## Nastavenie Outlook v mobile s Androidom

Z "Google play" si stiahneme a nainštalujeme aplikáciu Microsoft Outlook.

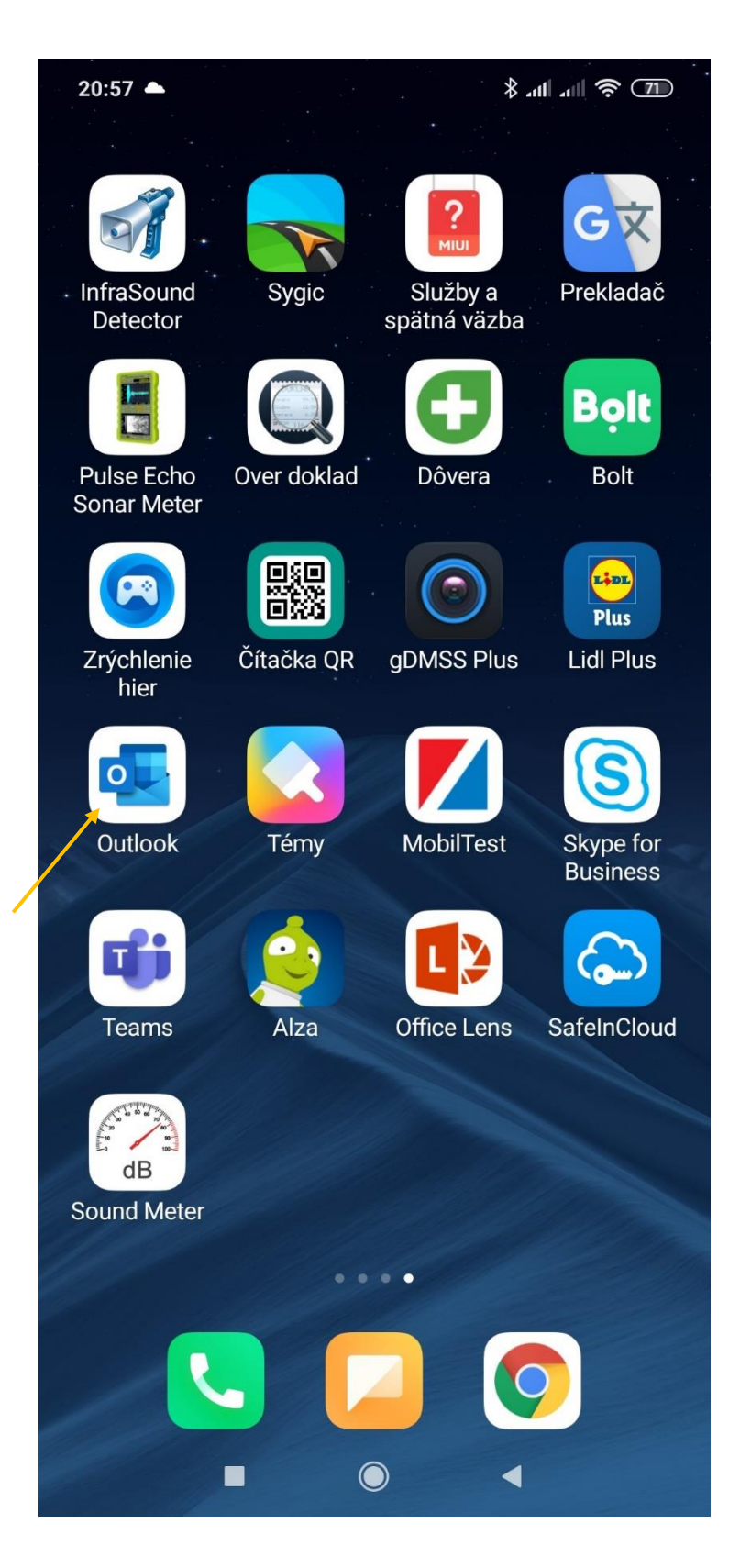

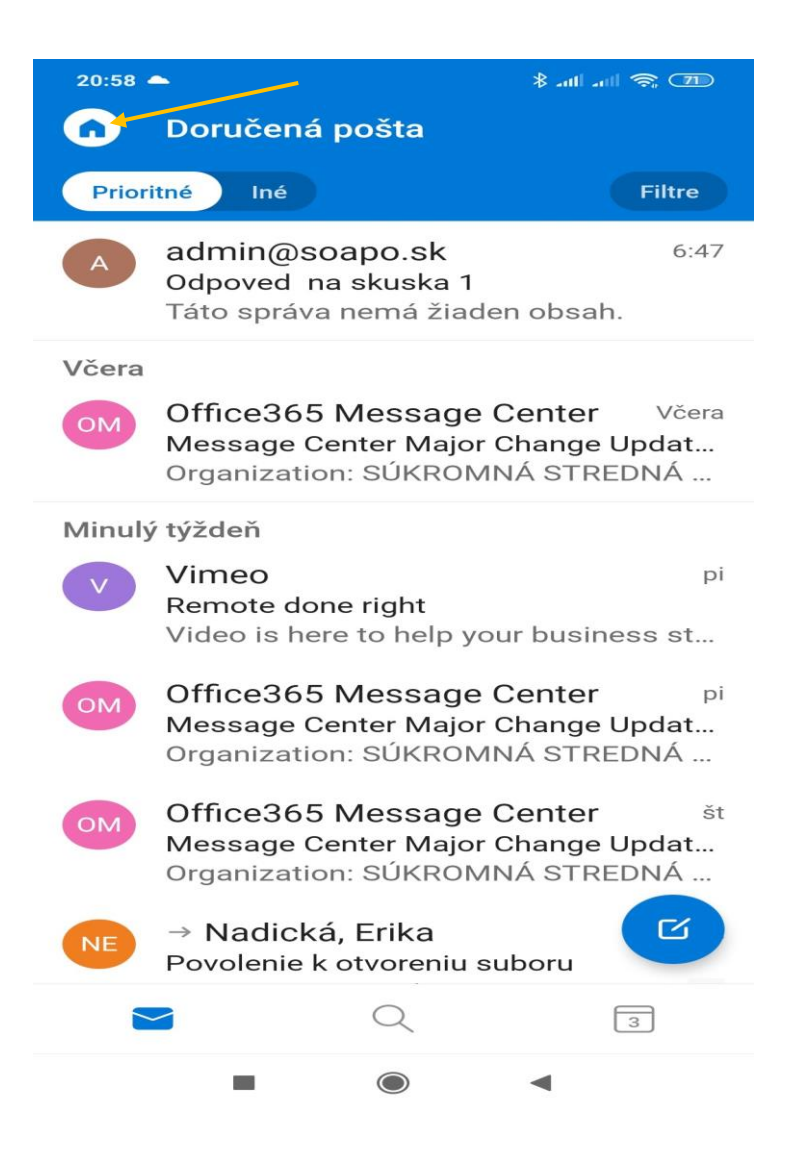

Odštartujeme Outlook a dostaneme sa na uvodnú obrazovku, ktorá môže byť na začiatku prázdna a stlačíme ikonku "Domček".

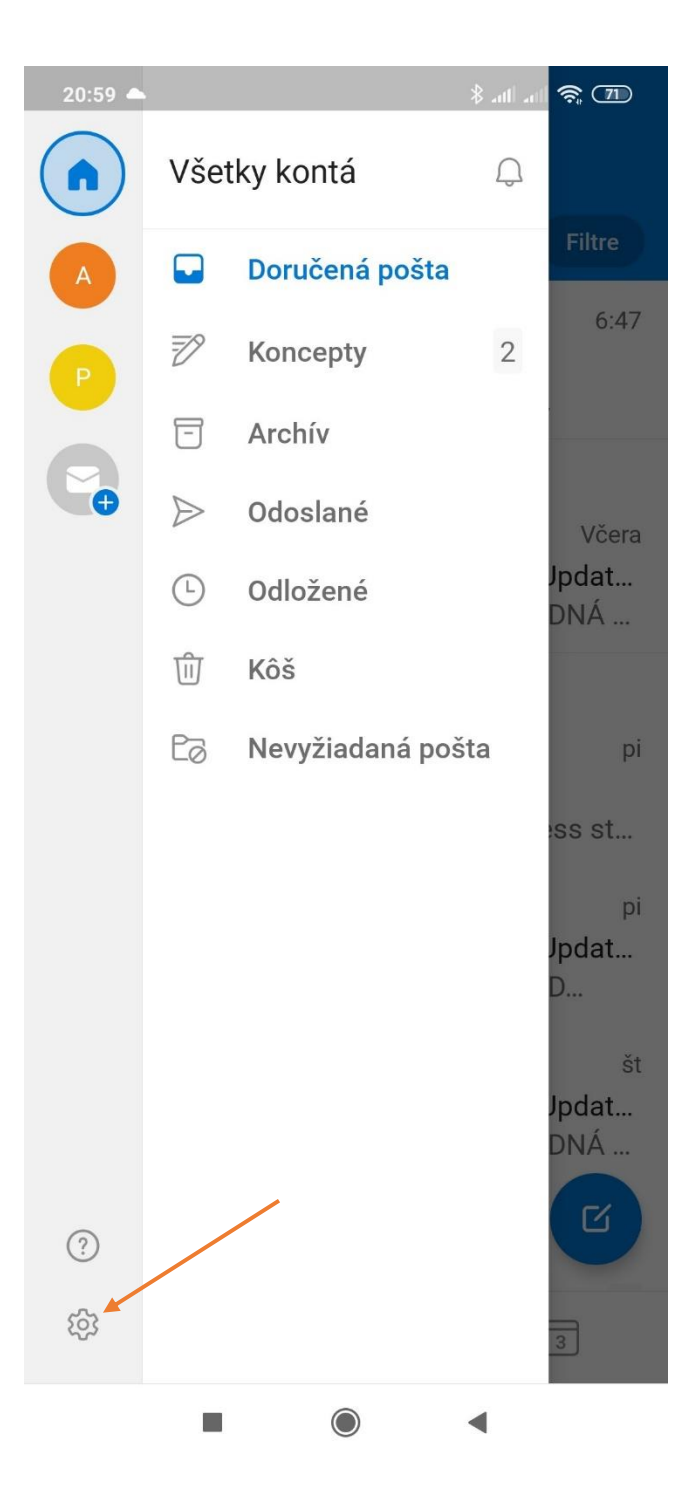

Dostaneme sa na obrazovku voľby kont pre doručenú poštu. Stlačíme ikonku zubatého tlačidla "Nastavenie".

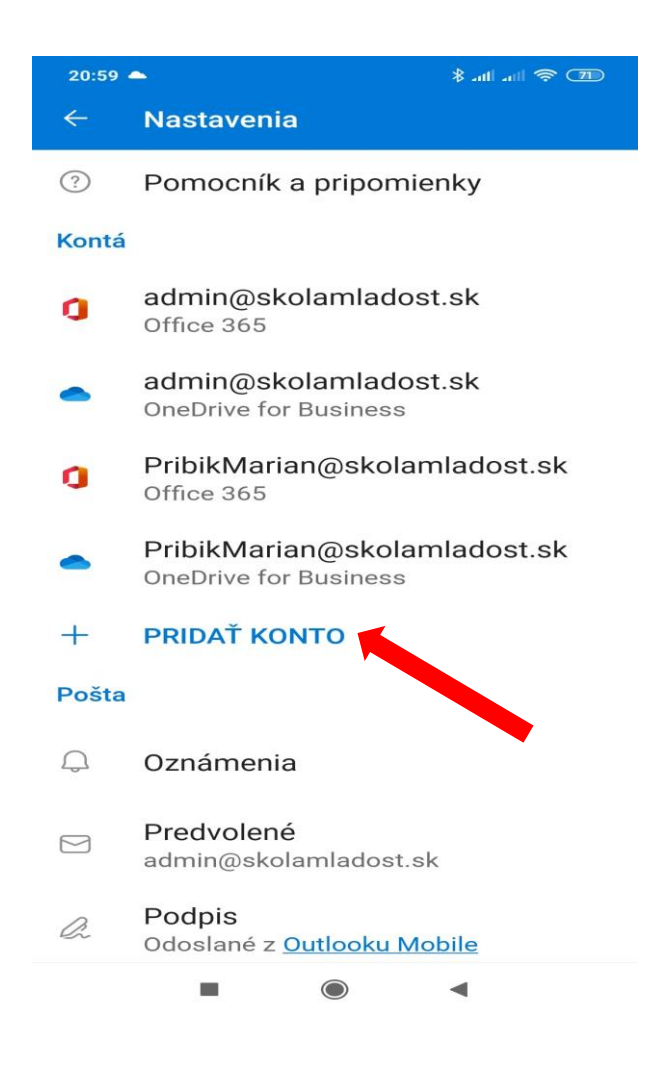

Stlačíme "Pridať konto". Upozorňujem, že informácie na vašich obrazovkách sa budú líšiť od tohto vzoru.

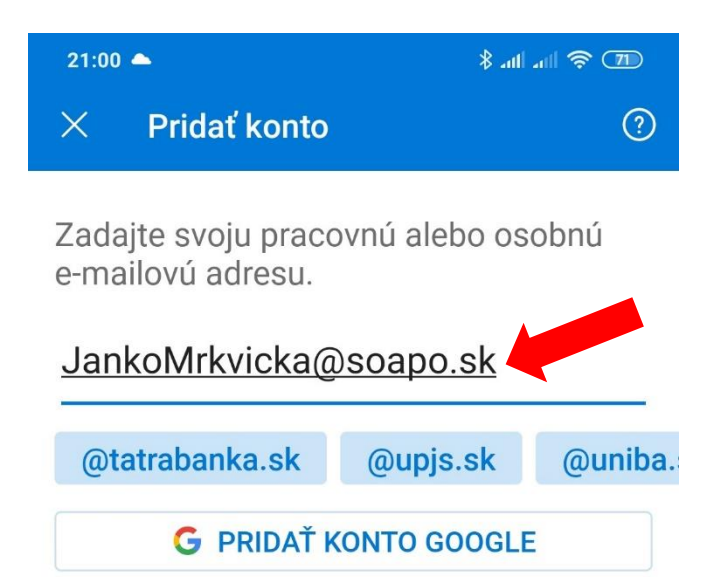

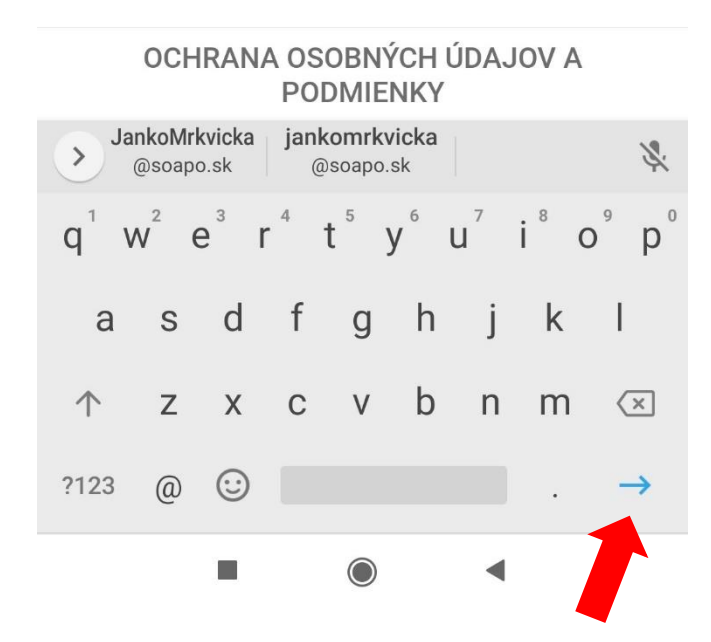

V hornom riadku zadáme vašu školskú emailovú adresu a dole potvrdíme ukončenie zadávaných údajov. Ak adresa bola zadaná správne, objaví sa ešte okno Microsoftu o zadaní hesla k emailu a konfigurácia by sa mala úspešne ukončiť.